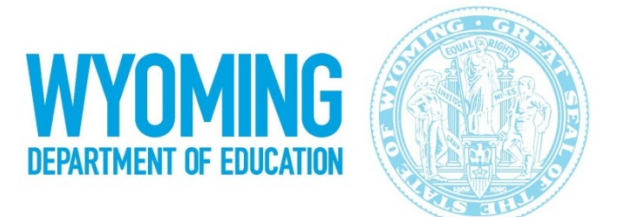

# **Spring 2016 Wyoming Alternate Assessment (Wy-ALT)**

## **Online Reporting System (ORS) Frequently Asked Questions**

#### **1. How do I get a user account for the Online Reporting System?**

Wy-ALT personnel at the district-level and at the school-level can use their existing TIDE login information to log in to the Online Reporting System (ORS). If you do not yet have a Test Administrator (TA) or Second Scorer (SS) user account, contact your Building Coordinator (BC) before the test window is over. Be sure that your user account is associated with each school in which you are testing students.

## **Tracking Test Progress with the Test Management Center**

**2. Which option in the Plan and Manage Testing task should I use to determine which students have not had scores submitted?**

First, select the appropriate test, administration year, test name, and filters under **Step 1: Choose What**. Then, select the district and school for which you would like to view data under **Step 2: Choose Who**. Finally, in **Step 3: Get Specific**, select the first radio button, select "have not" from the first dropdown on the line and "completed" from the second drop down. Click **Generate Report** to view these students in ORS or **Export Report** to download the information as an Excel file.

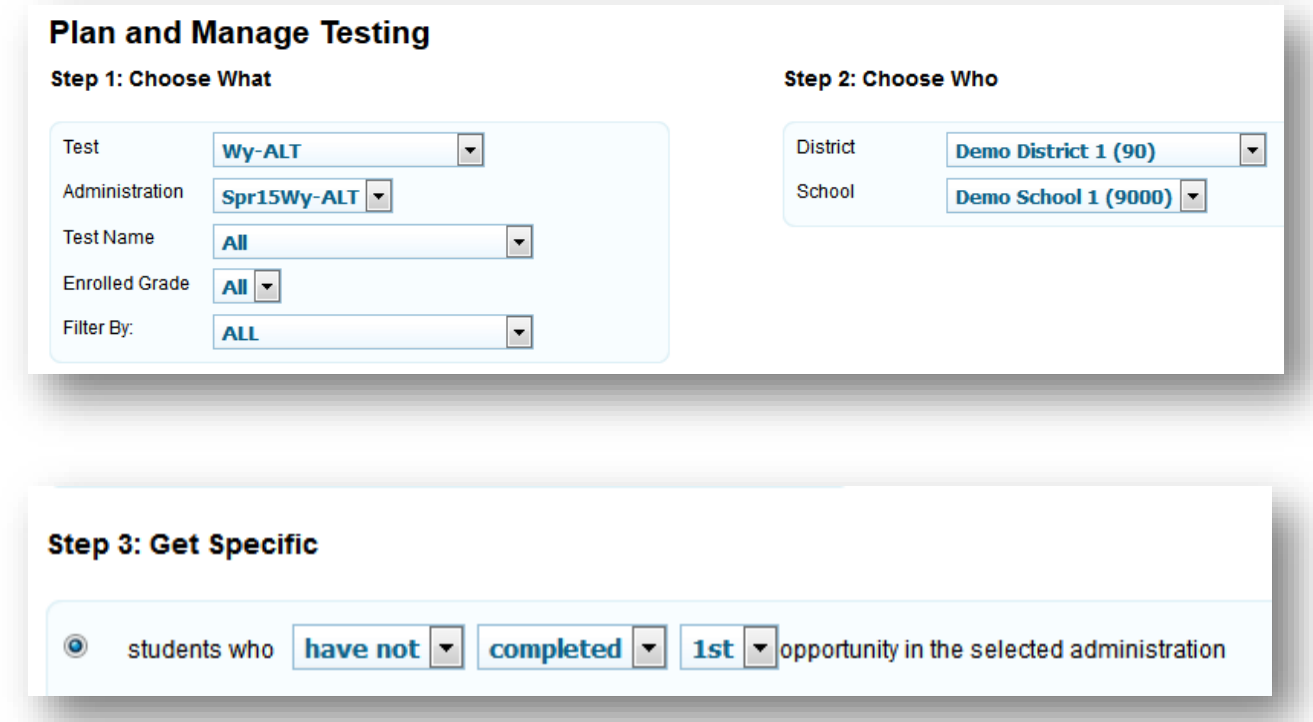

### **3. Which option in the Plan and Manage Testing task should I use to determine which students have had scores submitted?**

First, select the appropriate test, administration year, test name, and filters under **Step 1: Choose What**. Then, select the district and school for which you would like to view data under **Step 2: Choose Who**. Finally, in **Step 3: Get Specific**, select the first radio button, select "have" from the first dropdown on the line and "completed" from the second drop down. Click **Generate Report** to view these students in ORS or **Export Report** to download the information as an Excel file.

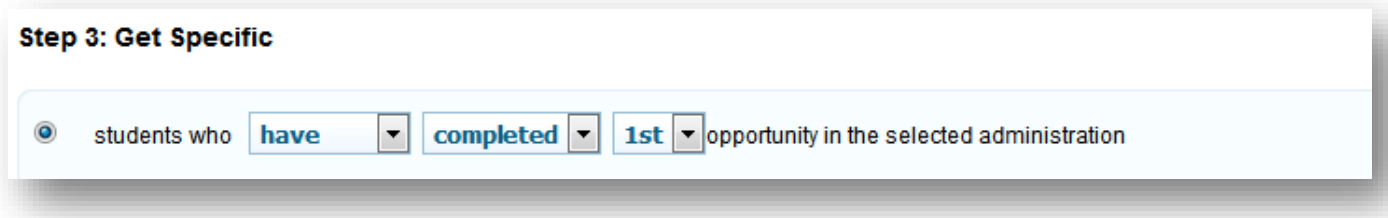

Or, users can search the second radio button under **Step 3: Get Specific** and search the status "Reported" from the dropdown list. Click **Generate Report** to view these students in ORS or **Export Report** to download the information as an Excel file.

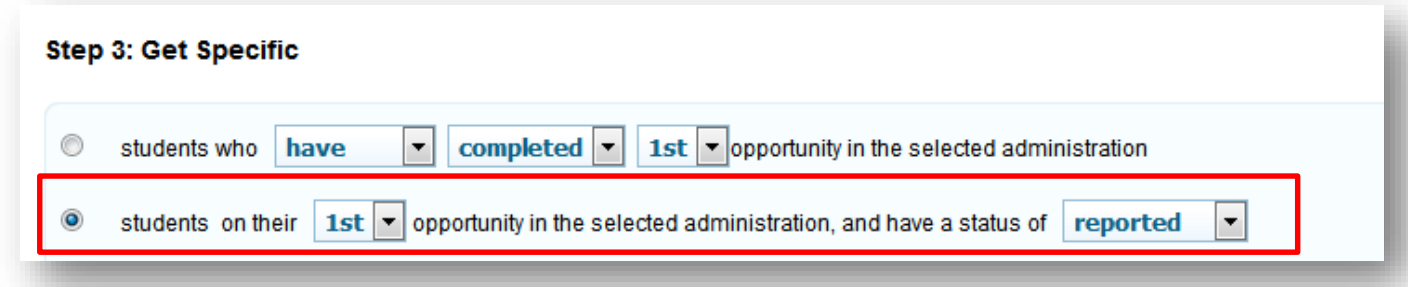

**4. When using the second option for the Plan and Manage Testing task, what status should I use to find students that have been successfully submitted?**

Users should search by the "Reported" status to find students that have been successfully submitted (see image above).

#### **5. How can I find the test status of a specific student?**

Users should select the fourth radio button under **Step 3: Get Specific** and search using the student's name or eight-digit SSID (i.e., WISER ID).

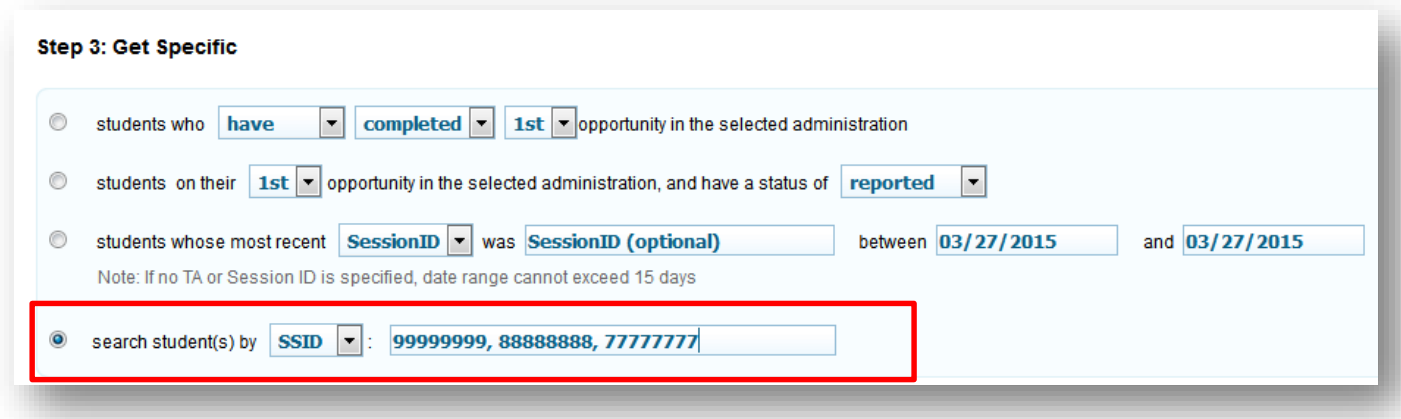

**6. Can I get a snapshot of how far along my district or school is in submitting scores?** Use the **Test Completion Rates** task in the **Test Management Center** menu to get student counts and percentages of completed tests.

*Note: Test completion rate reports are updated nightly and do not reflect real-time data.* 

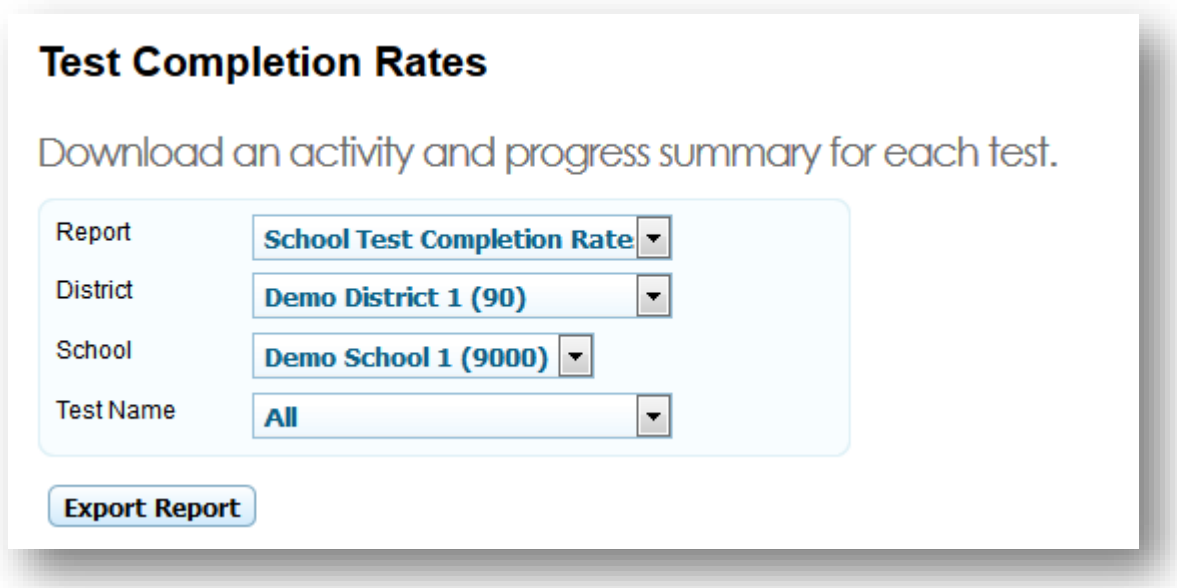

## **Score Reports and Student Results**

#### **7. When will I be able to see student scores?**

Student scores are updated in real time for the Wy-ALT in the Online Reporting System during the test window. Users with appropriate access (e.g., Test Administrator, Building Coordinator, District Administrator, and/or District Test Coordinator) can view student test scores using the Score Reports task in ORS.

#### **8. What level of access is each user type given to student scores in ORS?**

There are three levels of access to student scores in ORS:

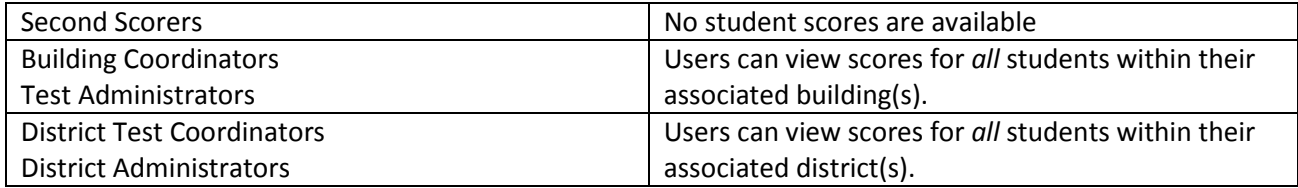

For more detailed information on user roles and access, please consult the [Wyoming Online User Matrix.](http://wyoassessment.org/wp-content/uploads/2015/01/Wy-ALT-User-Role-Matrix-for-2015-2016.pdf)

#### **9. Where can I find my district's downloadable data file?**

District Test Coordinators and District Administrators can access Wy-ALT downloadable data files in the **Retrieve Student Results** task of the Online Reporting System immediately after student scores are submitted in the Data Entry Interface (DEI). The data file will include results for all students whose scores were entered up to the point that the data file is generated. The files in ORS will be considered "final" for preliminary reporting after the close of the test window and invalidations window, starting March 26. Directions for downloading files in Retrieve Student Results can be found in the *Spring 2016 [ORS User Guide.](http://wyoassessment.org/wp-content/uploads/2016/02/Wy-ALT_ORS_UserGuide_Final.pdf)*

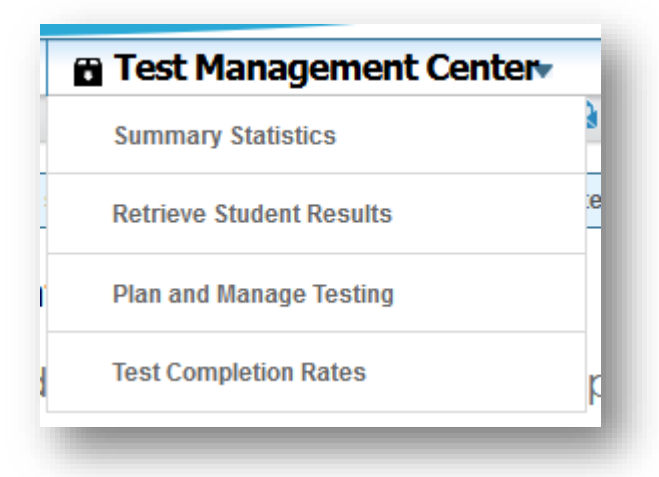

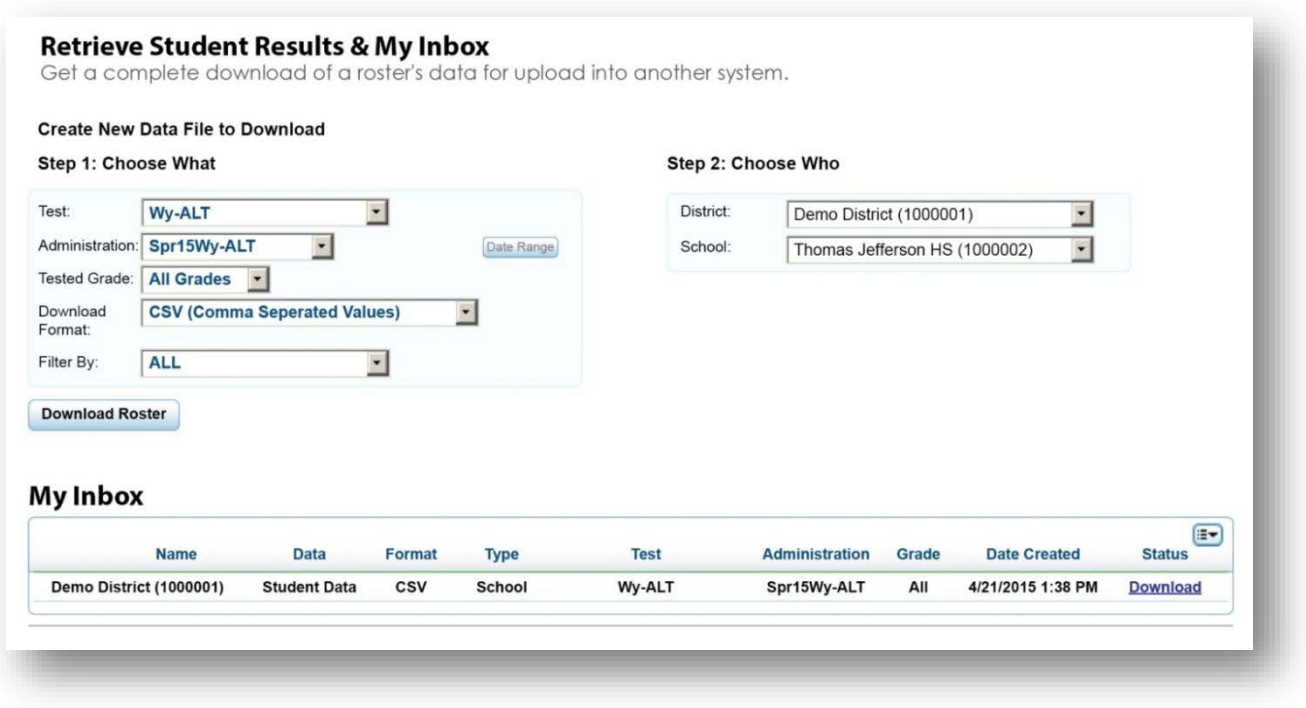

The **Retrieve Student Results** task generates reports in fixed-width (.TXT) and comma-separated value (.CSV) data files in the Wyoming downloadable data file format. The data files include student demographic information, scaled scores and performance levels.

- **10. How do I download a PDF copy of my student's Family Score Report?**  Follow the instructions in the *Spring 2016 [ORS User Guide](http://wyoassessment.org/wp-content/uploads/2016/02/Wy-ALT_ORS_UserGuide_Final.pdf)* on page 29 to generate an Individual Student Report. Use the print feature to download a PDF copy.
- **11. As a TA, how do I find the score results of a particular student for all content areas?** Locate the *Search Students* tab on the ORS Home Screen.

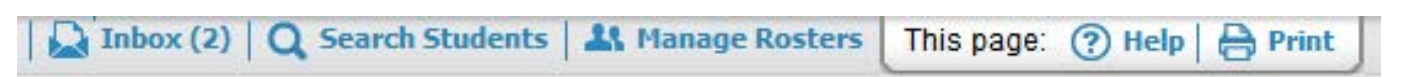

Enter part of the student's first name, last name, or SSID (i.e. WISER ID) in the search box.

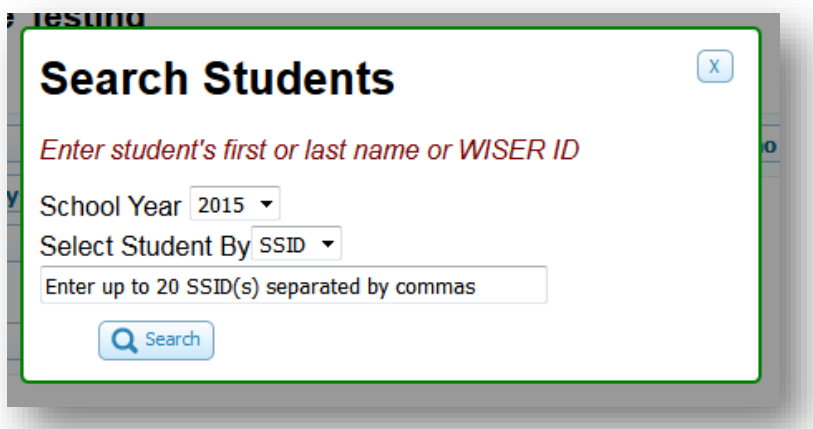

Click **Search**. If the search results produce the student desired, then click the plus sign (+) located to the left of the corresponding row. This will display any tests for which the student has scores available.

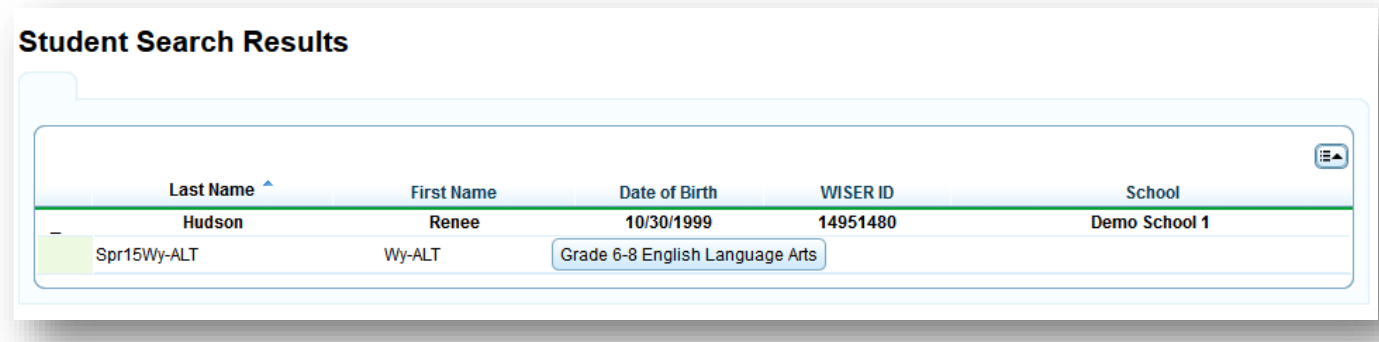

Click the test button you wish to view. This will take you to the individual Student Score Report page. This report can be saved as a PDF by clicking the "Print" tab and choosing "Student Report for This Student." Navigate to the student's remaining tests by click the "Back to search results" link.

- **12. As a building-level user, how do I find the score results of a particular student for all content areas?** You can use the **Retrieve Student Results** task to generate a file of results for any students in your school. Select the administration, file format, and filtering options form Step 1. You can optionally select Personnel in Step 2 based on rosters that have been created. The results will appear in the inbox below.
- **13. What does the icon "Students with no group (Personnel)" or "Students with no group (Roster)" mean?** These students have not been assigned to a teacher or roster. You can assign students to a specific teacher or roster using the **Manage Rosters** feature in ORS, or the **Rosters** task in TIDE. This is an optional feature.

If you have any additional questions, refer to the *[Spring 2016 ORS User Guide](http://wyoassessment.org/wp-content/uploads/2016/02/Wy-ALT_ORS_UserGuide_Final.pdf)* or call the Help Desk at 1-888-897- 8024 or [wyalthelpdesk@air.org.](mailto:wyalthelpdesk@air.org)